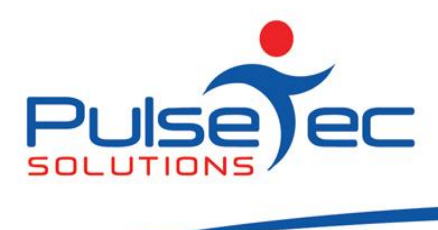

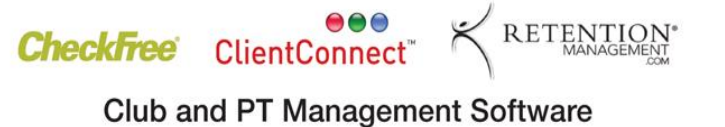

## **The Pulse – Issue 36 August '11**

Hello CC'ers!!

I was driving home last night and suddenly realised that it wasn't dark! Finally the days are getting longer again. I also got a call from my gym with a 'please explain' as I haven't shown my face in there for about 3 weeks! Very slack I know. Ahhh….tomorrow and tomorrow and tomorrow….

#### **Reminders**

As usual, please send **ALL** correspondence to **[support@pulsetecsolutions.com](mailto:support@pulsetecsolutions.com)** NOT to our personal emails because if we are away, you may not be answered and we don't want that to happen. You can also phone us directly on +61 (0)3 9878 7813 or check out our support website [http://support.pulsetecsolutions.com](http://support.pulsetecsolutions.com/) for handy hints, instruction sheets and archived newsletters.

# **ClientConnect website...**

As you may have heard, ClientConnect now has its own website! Visi[t www.ClientConnectSoftware.com](http://www.clientconnectsoftware.com/) to view the latest news and features on ClientConnect.

While you're there, check out our 'Links' page to view all of our current Integration partners. Each of the logos is a clickable link that will take you to our partner's websites where you can read about the services available.

**'Nourishing your Heart and Soul'** is a highly recommended book of 133 healthy recipes that are free of sugar, artificial sweetener, butter and margarine. In this sugar free collection, the emphasis is on whole foods, as well as the essential fatty acids that are required to maintain a healthy heart. The recipes are also suitable for anyone suffering from heart disease, diabetes or coeliac disease.

Author, Elizabeth Stewart, wrote 'Nourishing your Heart and Soul' because she could not find a sugar free book on the market. She speaks regularly to groups on the subject of healthy eating and is passionate in her quest to educate people about the need to reduce the amount of processed food in their diet and to remember that good health is not an accident, it's a choice.

As always, there's a link to download a free trial version of the software, so be sure to tell your friends about our exciting new site!

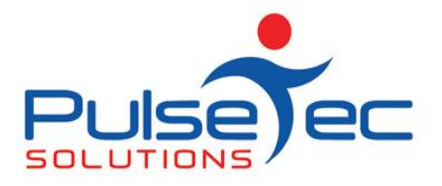

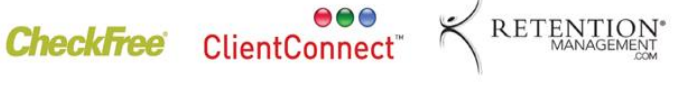

**Club and PT Management Software** 

Aug fig. 1

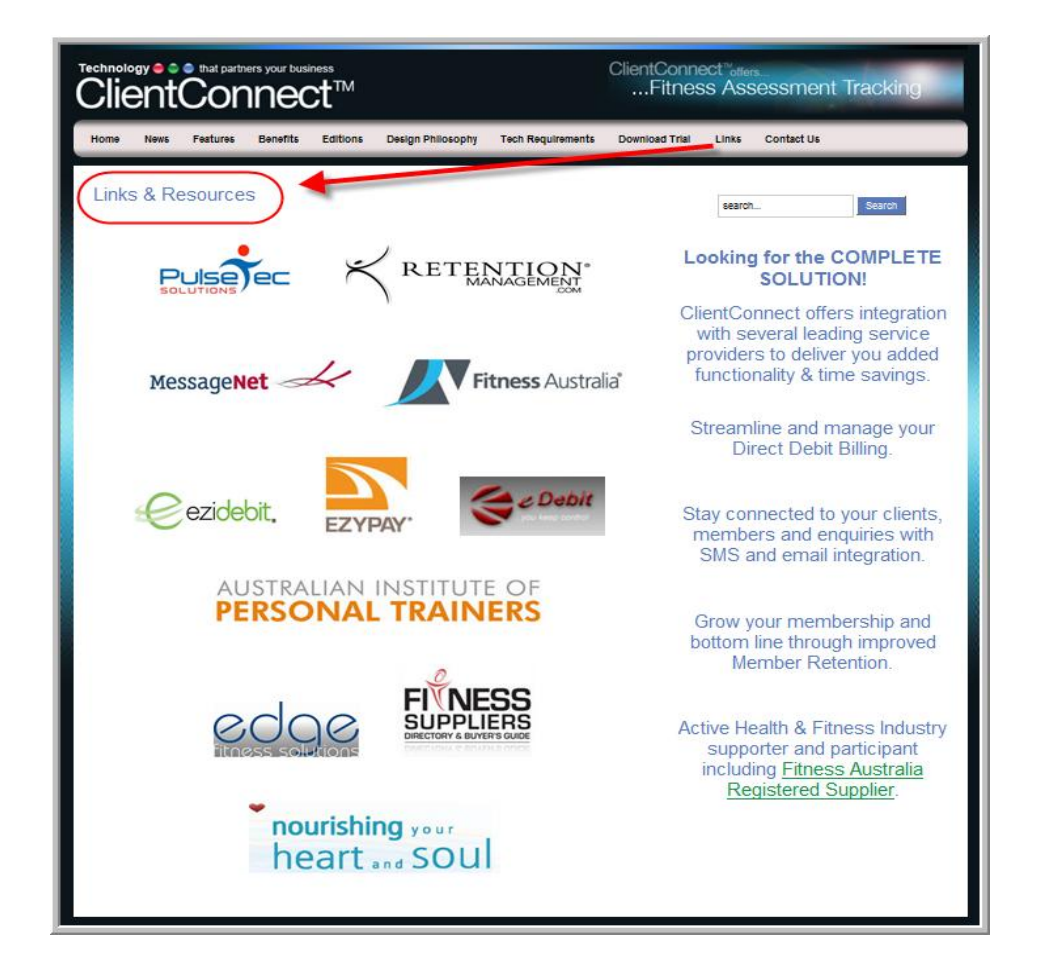

#### **Testimonials**

We are currently gathering testimonials from our clients to add to our new website. If you would like to have your comments included, please let us know. We value your feedback and would really appreciate your thoughts, so drop us a line a[t support@pulsetecsolutions.com](mailto:support@pulsetecsolutions.com)

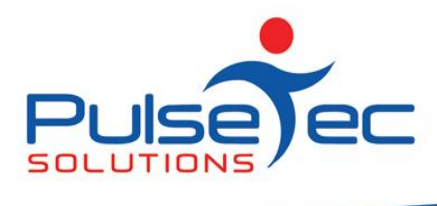

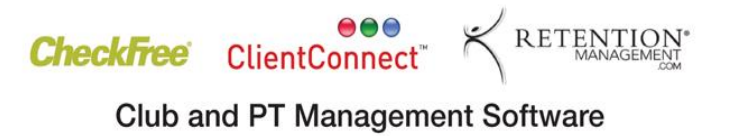

# **Handy Hint Number 36**

### **US Date Format in Windows 7**

Anybody who has started using Windows 7 may have noticed an annoying little 'feature' whereby the date format keeps reverting back to the US format of MM/DD/YYYY.

ClientConnect does not store its own internal date format, but simply uses the format from your computer.

To remedy this so that the date remains in the preferred Australian format of DD/MM/YYYY, you will need to perform these steps.

**Step 1**. – In the Control Panel of your machine, go to Clock, Language and Region settings and change the Region to something *other than* English (Australia).

**Step 2** – Re-boot your machine.

**Step 3** – Go back to Regional Settings and change the Region *back to* English (Australia). (Ensure that your date format is DD/MM/YYYY).

**Step 4** – Re-boot your machine again (annoying, but necessary)!!

The date format on your computer should now remain in the Australian English format and hence, ClientConnect will use this format. And please note that this quirky behaviour is stemming from Windows 7 itself, and not ClientConnect!

#### **Show Sales Report**

The Show Sales area in Point-of-Sale provides a detailed listing of transactions made in ClientConnect over a given period of time. This can be really useful if you just wanted to see Sales of a particular item/Stock group, or for a particular date range, for example.

The details displayed include the type of transaction, when it occurred, what it was for, the amount, etc.

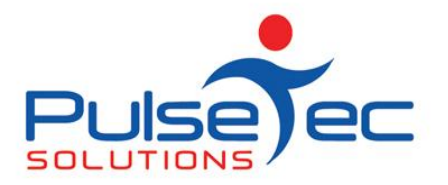

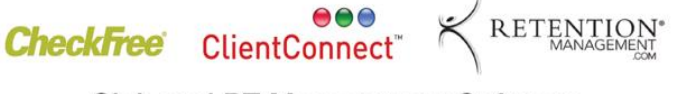

**Club and PT Management Software** 

Aug fig.2

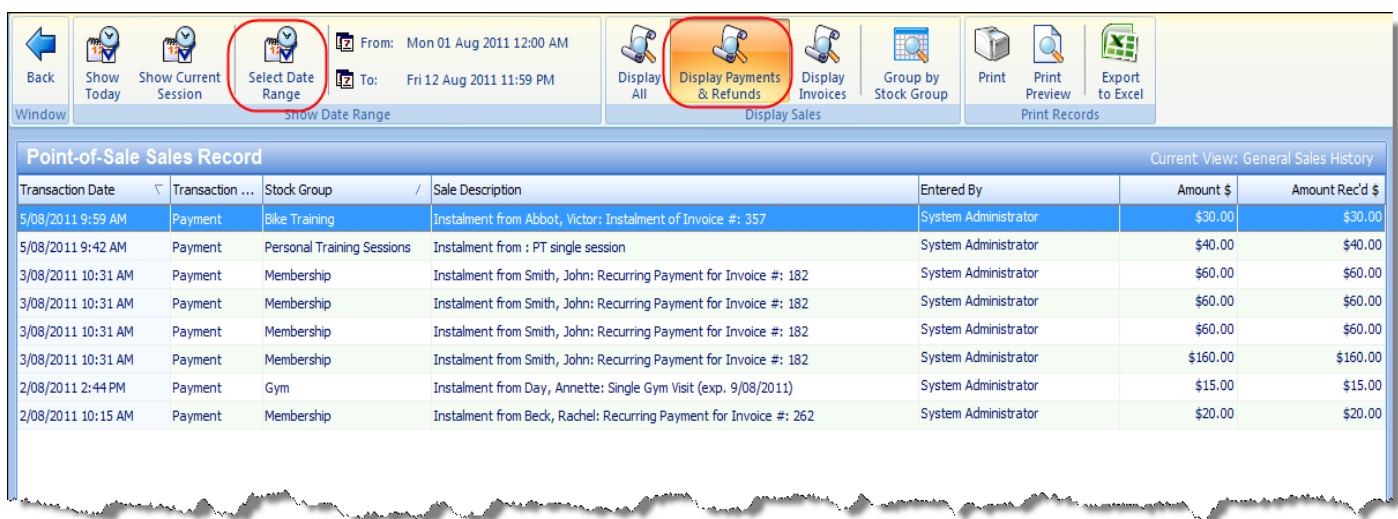

#### **Changing the Displayed Transactions**

You can change the transactions that are viewed on this screen by selecting the relevant option at the top of the screen. Views available are 'All Transactions', 'Payments and Refunds' and 'Invoices'.

#### **Changing the Displayed Time Period**

You can view the Sales for 'Today' (ie. Starting from today's business day), 'Current Session', which will display the sales since you last closed a session, or ' Select Date Range', which enables you to choose the relevant date range.

Changing any of these fields will automatically refresh the data displayed in the report.

#### **Group by Stock Group**

There is also an option here to group the transactions by their Stock Group. This enables you to easily see total sales for each group. If you then click on the little '+' sign, you can expand the group to see the actual underlying transactions.

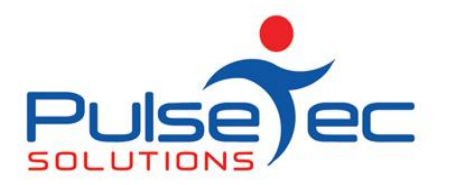

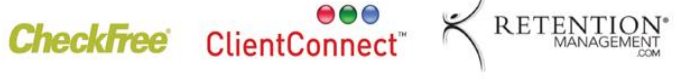

**Club and PT Management Software** 

Aug fig. 3

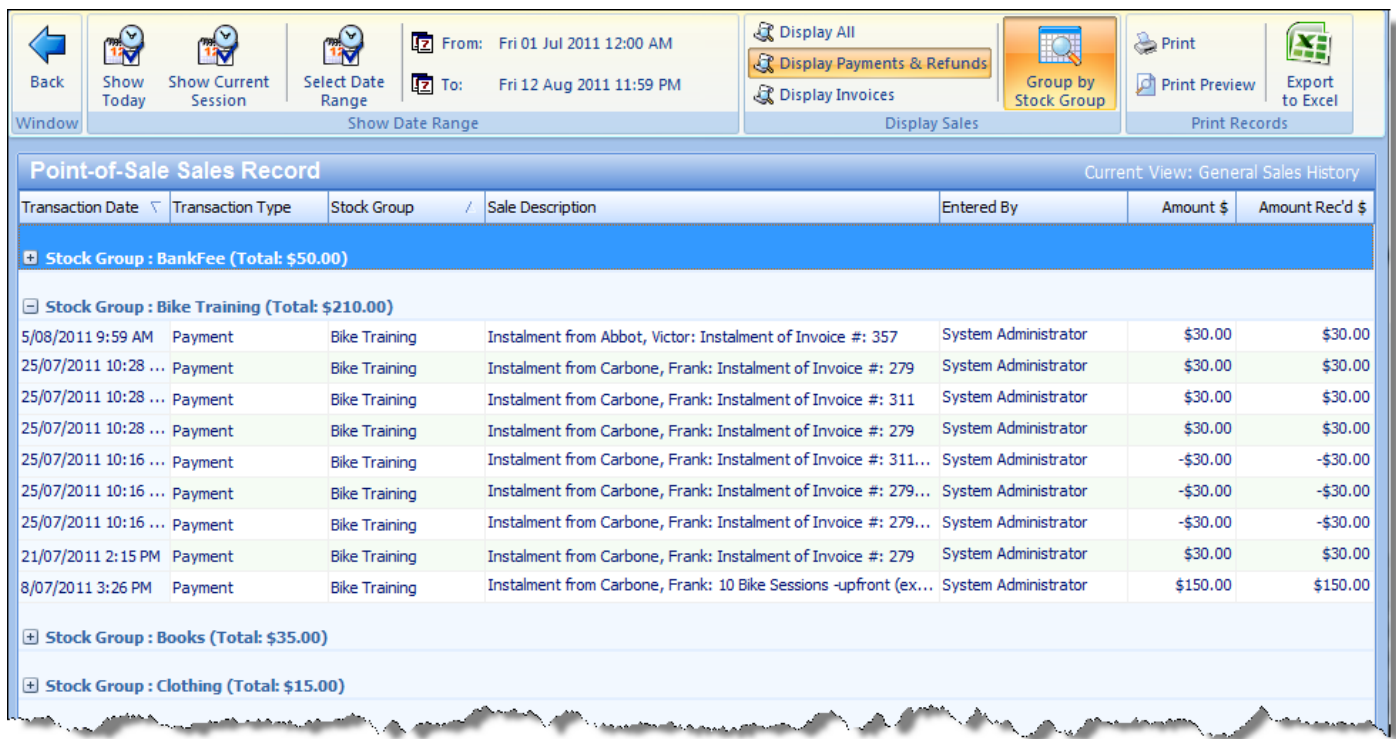

If you only wanted to see Sales for a particular item, you can filter this view even further by clicking on the drop down arrow at the column heading. Select the relevant Stock Group (for example) and then the view will only show those transactions. You can then print or export this report for your records in your own accounting systems eg MYOB if relevant.

#### Aug fig. 4

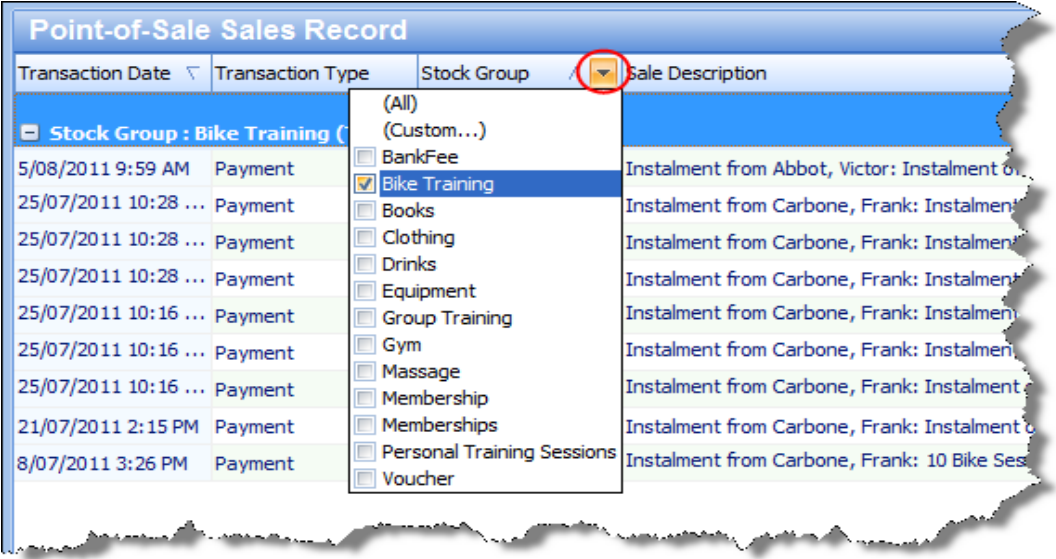

PO Box 575 Brentford Square VIC 3131 Australia T:+61 (0)3 9878 7813 / 1300 802 377 F: +61 (0)3 9878 1527 info@pulsetecsolutions.com www.pulsetecsolutions.com

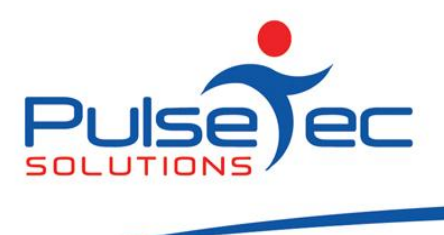

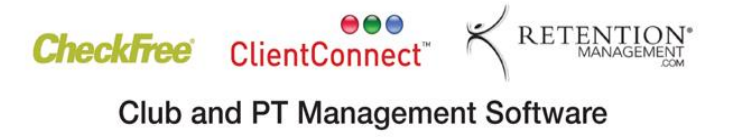

If there is a topic that you would like us to cover, or you have a specific task that you need to perform, please give us a call and we can help you find a solution.

#### **RELEASE NEWS**

#### **Version 3 Users**

**Please contact us ASAP**. Version 3 is no longer being supported. Customers that have a current support agreement can upgrade to V4 at no charge, so please give us a call and we can install the latest features for you. If you do not have a support agreement, please contact us to purchase V4.

#### **Version 4 users**

Our latest release - V4.2.10.7 is now available. Please contact us for information regarding the download.